# 使用AES的Cisco VPN 3000集中器和路由器之間 的LAN到LAN IPsec隧道配置示例

### 目錄

[簡介](#page-0-0) [必要條件](#page-0-1) [需求](#page-1-0) [採用元件](#page-1-1) [慣例](#page-1-2) [設定](#page-1-3) [網路圖表](#page-1-4) [組態](#page-2-0) [配置VPN集中器](#page-4-0) [驗證](#page-10-0) [檢驗路由器配置](#page-10-1) [驗證VPN集中器配置](#page-12-0) [疑難排解](#page-13-0) [路由器故障排除](#page-13-1) [排除VPN集中器故障](#page-13-2) [相關資訊](#page-15-0)

### <span id="page-0-0"></span>簡介

本文說明如何使用高級加密標準(AES)作為加密演算法,在Cisco VPN 3000集中器和思科路由器之 間配置IPsec隧道。

AES是由美國國家標準與技術研究所(NIST)建立的新聯邦資訊處理標準(FIPS)出版物,用於加密方 法。此標準指定一個AES對稱加密演算法,該演算法取代資料加密標準(DES)作為IPsec和 Internet金鑰交換(IKE)的隱私轉換。AES有三種不同的金鑰長度,一個128位金鑰(預設),一個 192位金鑰和一個256位金鑰。Cisco IOS®中的AES功能新增了對IPsec對具有密碼塊連結(CBC)模 式的新加密標準AES的支援。

有關AES的詳細資訊,請參閱[NIST電腦保安資源中心站點](http://csrc.nist.gov/CryptoToolkit/aes/) 。

有關VPN 3000集中器和PIX防火牆之間的LAN到LAN隧道配置的詳細資訊,請參閱[Cisco VPN](//www.cisco.com/en/US/products/hw/vpndevc/ps2284/products_configuration_example09186a00800949d2.shtml) [3000集中器和PIX防火牆之間的LAN到LAN IPsec隧道配置示例。](//www.cisco.com/en/US/products/hw/vpndevc/ps2284/products_configuration_example09186a00800949d2.shtml)

有關PIX軟體版本7.1的詳細資訊,請參閱[PIX 7.x和VPN 3000集中器之間的IPsec隧道配置示例](//www.cisco.com/en/US/products/hw/vpndevc/ps2030/products_configuration_example09186a008064a06f.shtml)。

### <span id="page-0-1"></span>必要條件

<span id="page-1-0"></span>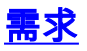

本文檔需要對IPsec協定有基本的瞭解。請參閱[IPSec加密簡介以](//www.cisco.com/en/US/tech/tk583/tk372/technologies_tech_note09186a0080094203.shtml)瞭解有關IPsec的詳細資訊。

嘗試此組態之前,請確保符合以下要求:

- **路由器**要求 AES功能是在Cisco IOS軟體版本12.2(13)T中匯入。為了啟用AES,您的路由器 必須支援IPsec並使用「k9」長金鑰運行IOS映像(「k9」子系統)。註:Cisco 2600XM、 2691、3725和3745 AES加速VPN模組也提供AES硬體支援。此功能沒有配置影響,如果兩個 模組都可用,將自動選擇硬體模組。
- VPN集中器要求 AES功能的軟體支援是在3.6版中引入的。硬體支援通過新的增強型可擴展 加密處理器(SEP-E)提供。 此功能不涉及配置。**注意:**在Cisco VPN 3000 Concentrator 3.6.3版中,由於Cisco錯誤ID CSCdv88797(僅[限註冊](//tools.cisco.com/RPF/register/register.do)客戶),通道不會與AES協商。 3.6.4版中 已解決此問題。注意:Cisco VPN 3000 Concentrator使用SEP或SEP-E模組,而不是同時使用 兩者。請勿將兩者安裝在同一裝置上。如果在已經包含SEP模組的VPN集中器上安裝SEP-E模 組,則VPN集中器會禁用SEP模組並僅使用SEP-E模組。

#### <span id="page-1-1"></span>採用元件

本檔案中的資訊是根據軟體和硬體版本:

- 採用Cisco IOS軟體版本12.3(5)的Cisco 3600系列路由器
- 軟體版本4.0.3的Cisco VPN 3060集中器

本文中的資訊是根據特定實驗室環境內的裝置所建立。文中使用到的所有裝置皆從已清除(預設 )的組態來啟動。如果您的網路正在作用,請確保您已瞭解任何指令可能造成的影響。

#### <span id="page-1-2"></span>慣例

請參閱[思科技術提示慣例以瞭解更多有關文件慣例的資訊。](//www.cisco.com/en/US/tech/tk801/tk36/technologies_tech_note09186a0080121ac5.shtml)

### <span id="page-1-3"></span>設定

本節提供用於設定本文件中所述功能的資訊。

註:使用[Command Lookup Tool\(](//tools.cisco.com/Support/CLILookup/cltSearchAction.do)僅[供已](//tools.cisco.com/RPF/register/register.do)註冊客戶使用)可獲取本節中使用的命令的詳細資訊。

#### <span id="page-1-4"></span>網路圖表

本檔案會使用以下網路設定 :

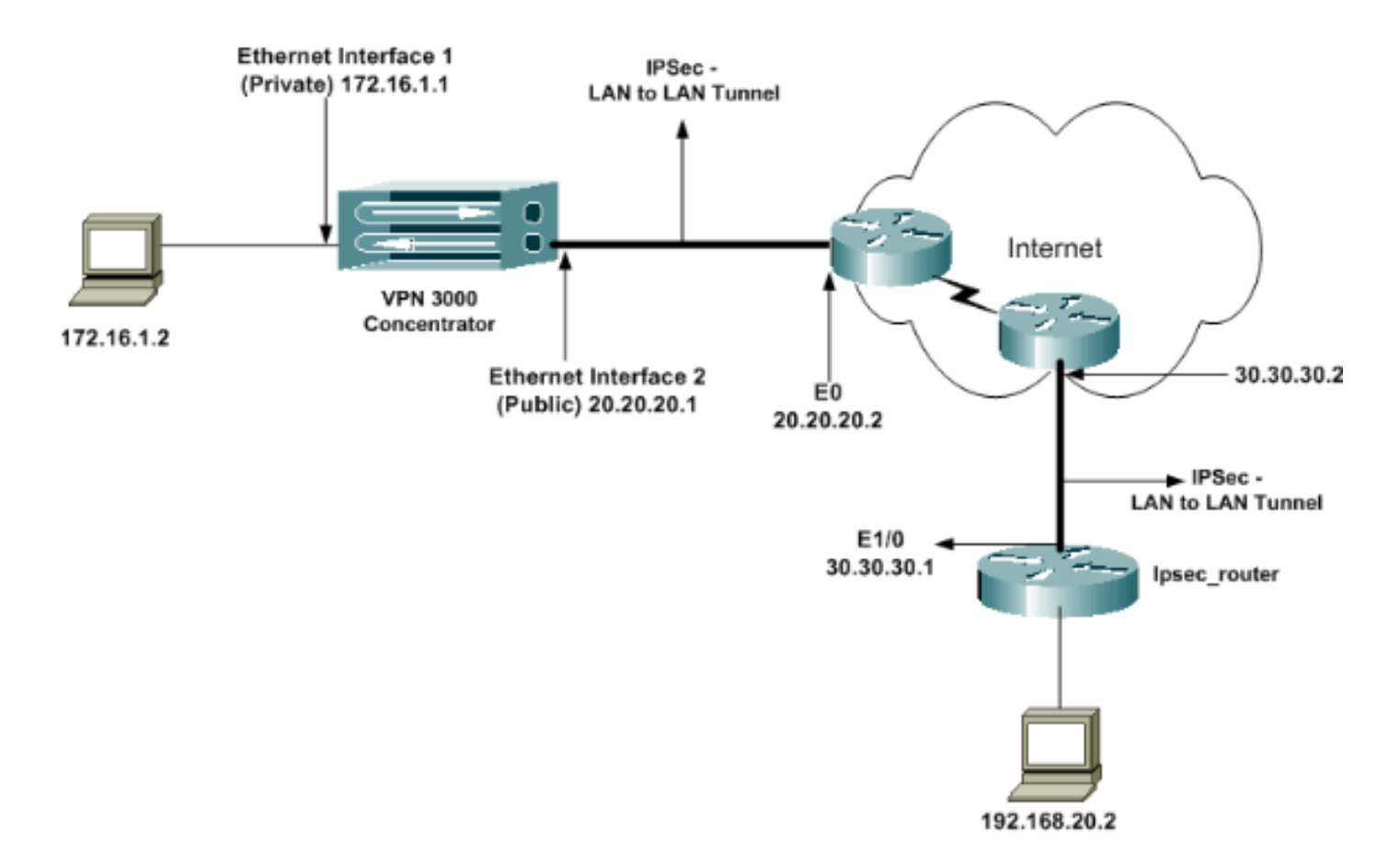

### <span id="page-2-0"></span>組態

本檔案會使用以下設定:

- IPsec路由器
- [VPN集中器](#page-4-0)

#### ipsec\_router組態

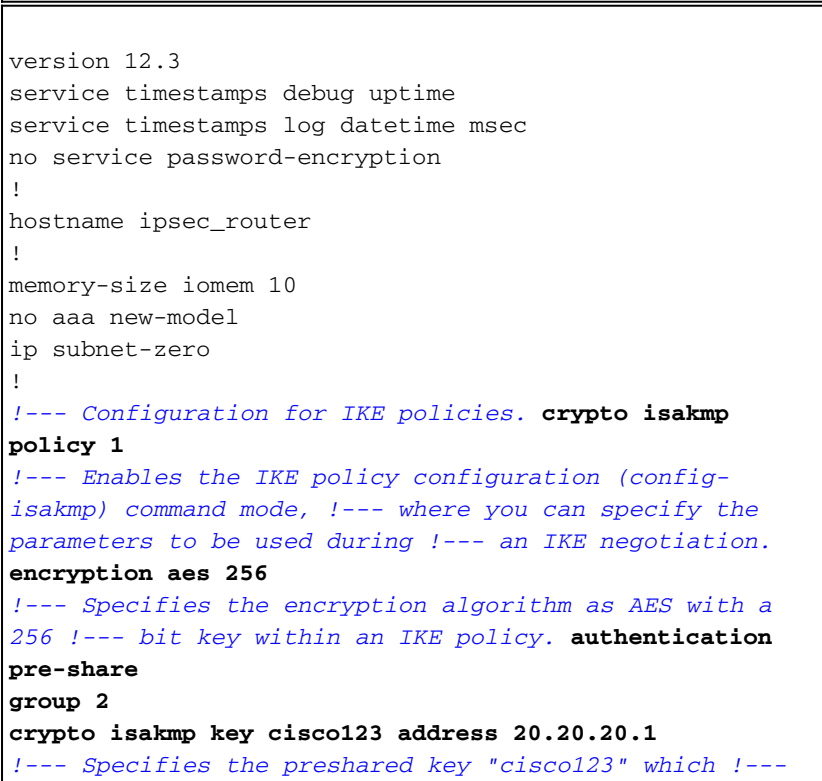

*should be identical at both peers.* **!** *!--- Configuration for IPsec policies.* **crypto ipsec security-association lifetime seconds 28800** *!--- Specifies the lifetime of the IPsec security association (SA).* ! **crypto ipsec transform-set vpn espaes 256 esp-md5-hmac** *!--- Enables the crypto transform configuration mode, where you can !--- specify the transform sets to be used during an IPsec negotiation.* ! **crypto map vpn 10 ipsecisakmp** *!--- Indicates that IKE is used to establish the IPsec SA for protecting !--- the traffic specified by this crypto map entry.* **set peer 20.20.20.1** *!--- Sets the IP address of the remote end (VPN Concentrator).* **set transform-set vpn** *!--- Configures IPsec to use the transform-set "vpn" defined earlier.* ! *!--- Specifies the traffic to be encrypted.* **match address 110 ! interface Ethernet1/0 ip address 30.30.30.1 255.255.255.0 ip nat outside** half-duplex **crypto map vpn** *!--- Configures the interface to use the crypto map "vpn" for IPsec.* **! interface FastEthernet2/0 ip address 192.168.20.1 255.255.255.0 ip nat inside** duplex auto speed auto **! ip nat pool mypool 30.30.30.3 30.30.30.3 netmask 255.255.255.0 ip nat inside source route-map nonat pool mypool overload** ip http server no ip http secure-server ip classless ip route 0.0.0.0 0.0.0.0 30.30.30.2 **! access-list 110 permit ip 192.168.20.0 0.0.0.255 172.16.0.0 0.0.255.255** *!--- This crypto ACL-permit identifies the matching traffic !--- flows to be protected via encryption. !--- Specifies the traffic not to be encrypted.* **access-list 120 deny ip 192.168.20.0 0.0.0.255 172.16.0.0 0.0.255.255** *!--- This crypto ACL-deny identifies the matching traffic flows not to be encrypted.* **! access-list 120 permit ip 192.168.20.0 0.0.0.255 any** *!--- The access control list (ACL) used in the NAT configuration exempts !--- the LAN-to-LAN traffic from the NAT process, !--- but allows all traffic going to the Internet to be translated.* **! route-map nonat permit 10** *!--- The traffic flows not encrypted from the !--- peer network are allowed.* **match ip address 120** ! line con 0 line aux 0 line vty 0 4 login

!

注意:雖然ACL語法未更改,但加密ACL的含義略有不同。在加密ACL中,permit指定應加密匹配 的資料包,而deny指定不需要加密匹配的資料包。

#### <span id="page-4-0"></span>配置VPN集中器

VPN集中器出廠設定中未預先設定IP地址。必須使用控制檯埠來配置初始配置,這些配置是基於選 單的命令列介面(CLI)。 有關如何通過控制檯進行配置的資訊,請參閱[通過控制檯配置VPN集中器。](//www.cisco.com/univercd/cc/td/doc/product/vpn/vpn3000/3_5/getting/gs2inst.htm#1007934)

在Ethernet 1(專用)介面上配置IP地址後,可以使用CLI或通過瀏覽器介面配置其餘地址。瀏覽器 介面同時支援HTTP和HTTP over Secure Socket Layer(SSL)。

這些引數是通過控制檯配置的:

∙ **時間/日**期 — 正確的時間和日期非常重要。它們有助於確保日誌記錄和會計分錄準確無誤,並 且系統可以建立有效的安全證書。

● Ethernet 1(private)interface - IP地址和掩碼(來自我們的網路拓撲172.16.1.1/24)。

此時,可從內部網路通過HTML瀏覽器訪問VPN集中器。有關在CLI模式下配置VPN集中器的資訊 ,請參閱[使用CLI快速配置。](//www.cisco.com/en/US/products/hw/vpndevc/ps2284/products_getting_started_guide_chapter09186a008015cdfe.html)

1. 從Web瀏覽器鍵入專用介面的IP地址以啟用GUI介面。按一下**save needed**圖示將更改儲存到 記憶體。出廠預設使用者名稱和密碼是「admin」,區分大小寫。

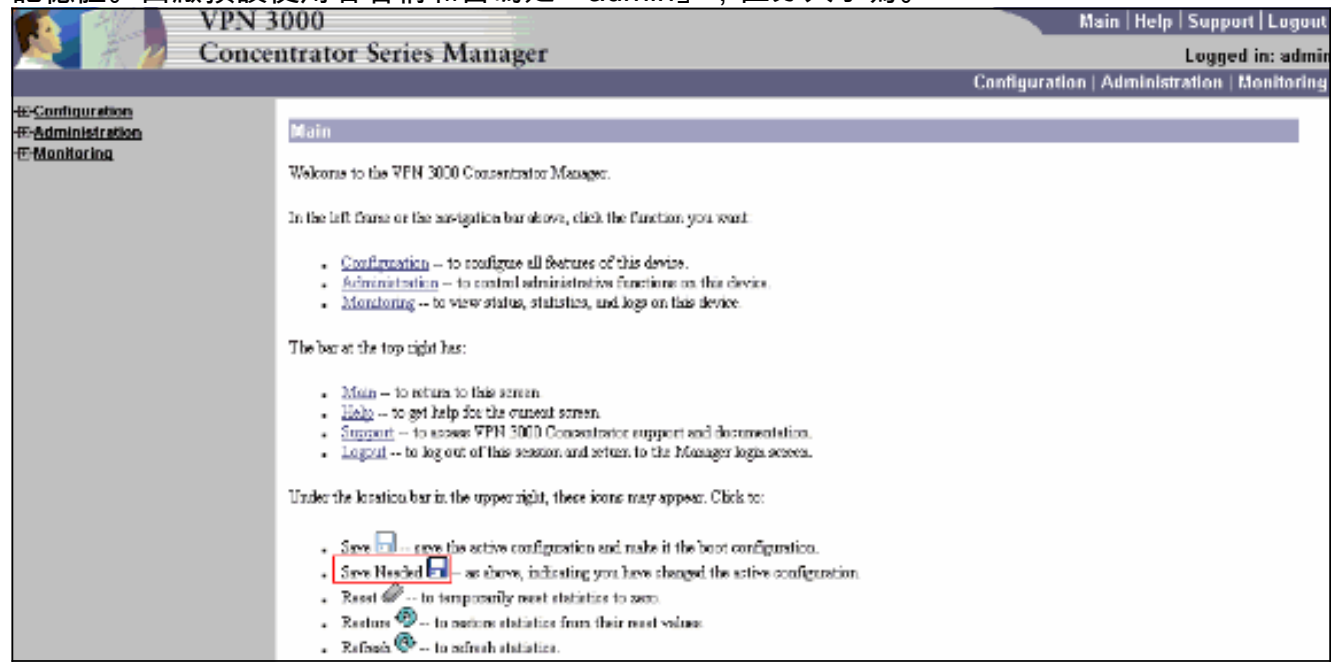

2. 啟動GUI後,選擇Configuration > Interfaces > Ethernet 2(Public)以設定Ethernet 2介面。

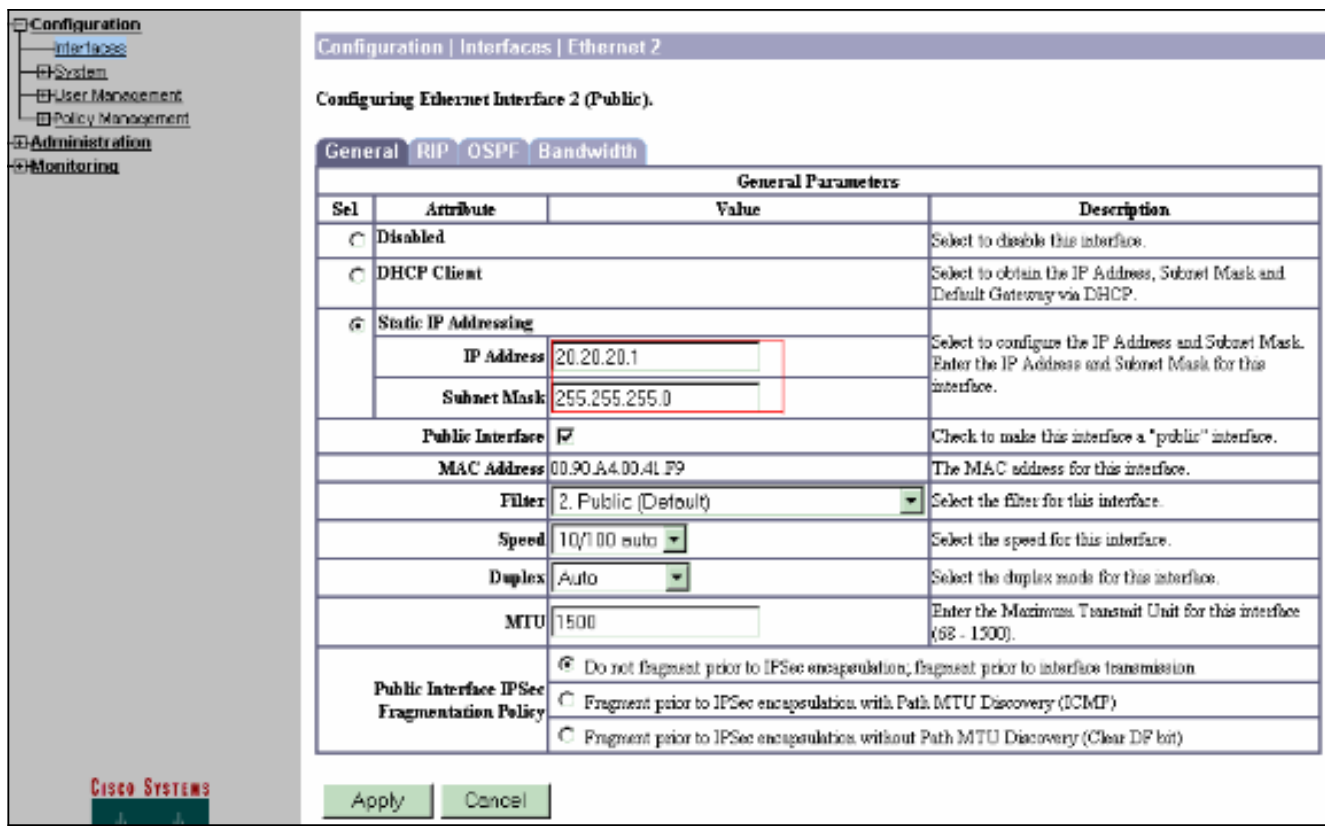

選擇Configuration > System > IP Routing > Default Gateways,為IPsec配置預設(Internet)網 3. 關和隧道預設(內部)網關,以到達專用網路中的其他子網。在此場景中,內部網路中只有一  $m \rightarrow m + m$ 

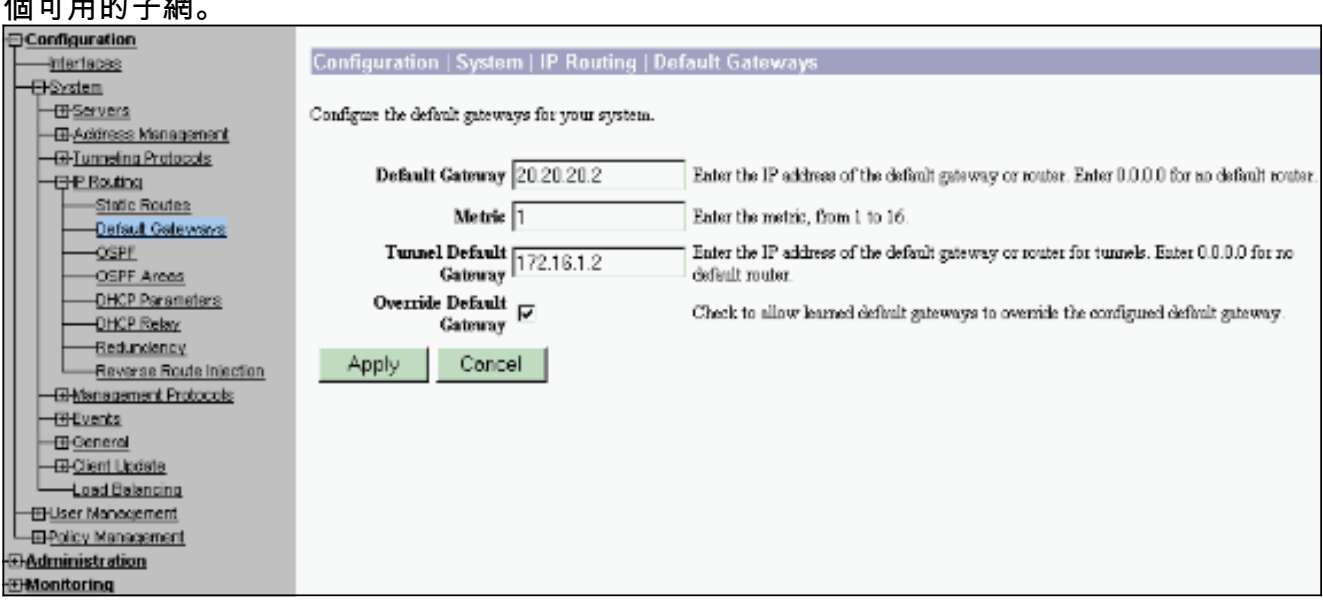

選擇Configuration > Policy Management > Traffic Management > Network Lists > Add以建立 4.定義要加密的流量的網路清單。清單中提到的網路可以到達遠端網路。以下清單顯示的網路是 本地網路。按一下Generate Local List時,還可以通過RIP自動生成本地網路清單。

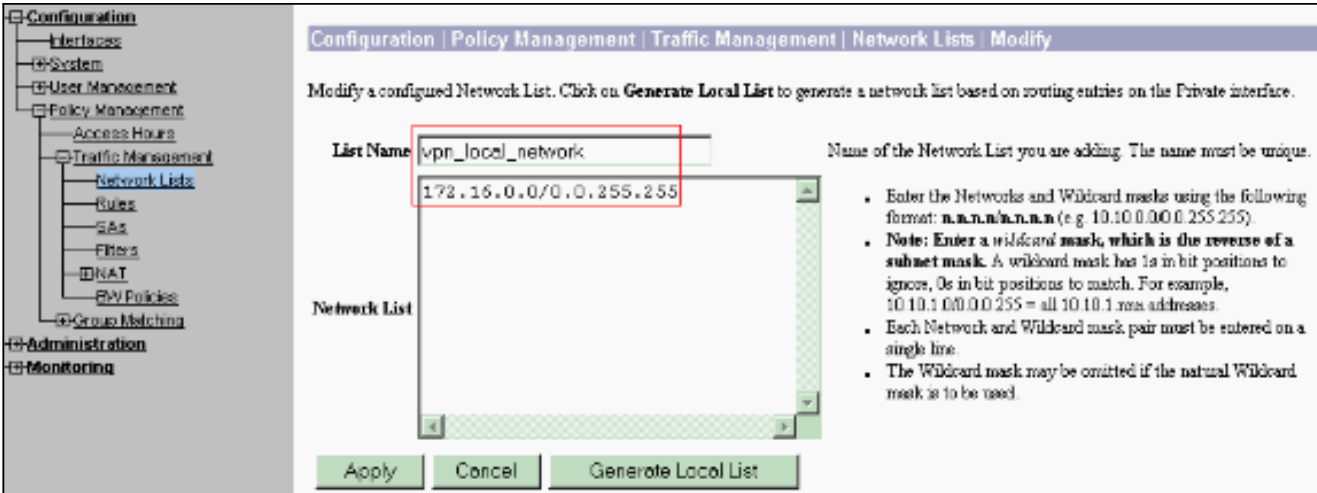

此清單中的網路是遠端網路,需要手動配置。為此,請為每個可到達子網輸入網路/萬用字元 5.

| $\circ$                                                                                                    |                                        |                                                                                                    |
|----------------------------------------------------------------------------------------------------|----------------------------------------|----------------------------------------------------------------------------------------------------|
| <b>E</b> Configuration<br>Configuration   Policy Management   Traffic Management   Network Lists   Modify<br>interioces.                                             |                                        |                                                                                                    |
| -⊞System<br>-OHlser Management<br>- El-Palicy Management                                                                                                    |                                        | Modify a configured Network List. Club on Generate Local List to generate a network list based on routing entries on the Private interface.                                                                                                    |
| Access Hours<br><b>E Tratfic Management</b>                                                                                                    | List Name vpn remote network.          | Name of the Network List you are adding. The name must be unique,                                                                                                    |
| <b>Retwork Lists</b><br>Bules<br>-842<br>-Elberg<br>$\overline{a}$ and $\overline{a}$<br>-BV Policies<br>E Group Matching<br><b>FFAdministration</b><br>-@Monitoring | 192.168.20.0/0.0.0.255<br>Network List | . Eater the Networks and Wildowd masks using the following format:<br>Note: Enter a wildcard mask, which is the reverse of a subnet mask. A<br>wildcard mask has le in bit positions to ignore. Is in oit positions to<br>metch. For example, 10.10.1.0.0.0.0.255 - all 10.10.1 nm addresses.<br>Each Network and Wikicard mask pair must be extend on a single line.<br>The Wildcard mask may be omitted if the ratural Wildcard mask is to be<br>used. |
|                                                                                                    | Cancel<br>Generate Local List<br>Apply |                                                                                                    |

完成後,以下是兩個網路清單

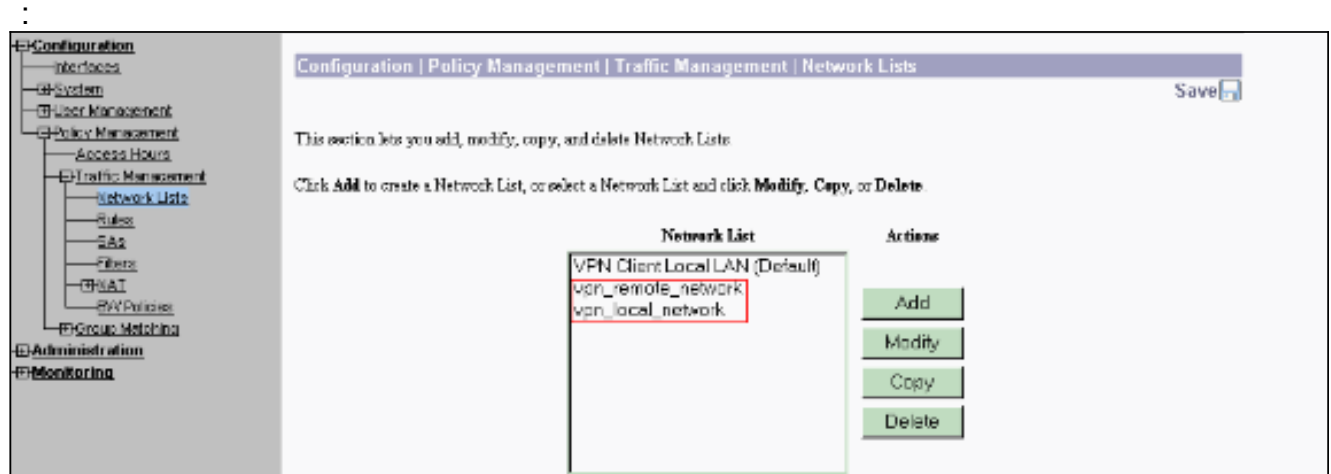

6. 選擇Configuration **> System > Tunneling Protocols > IPSec LAN-to-LAN > Add**,然後定義 LAN到LAN隧道。此視窗有三個部分。頂部用於網路資訊,底部兩部分用於本地和遠端網路清 單。在Network Information(網路資訊)部分,選擇AES加密、身份驗證型別、IKE建議,然 後鍵入預共用金鑰。在底部部分中,分別指向您已建立的本地和遠端網路清單。

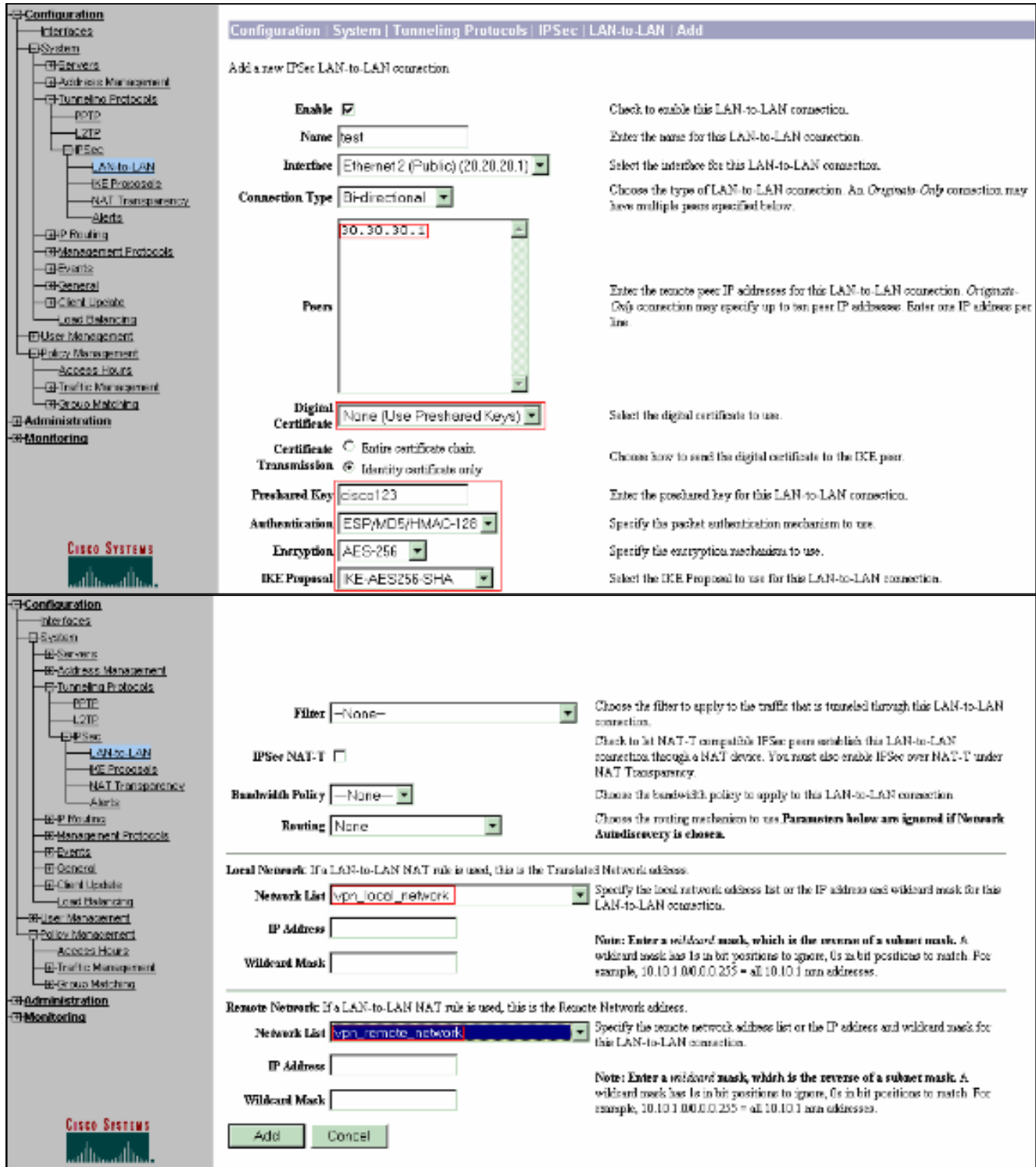

7. 按一下**Add**後,如果連線正確,系統將顯示一個IPSec LAN-to-LAN-Add-Done視窗。此視窗顯 示隧道配置資訊的概要。它還自動配置組名、SA名和過濾器名。可以編輯此表中的任何引數

 $\circ$ 

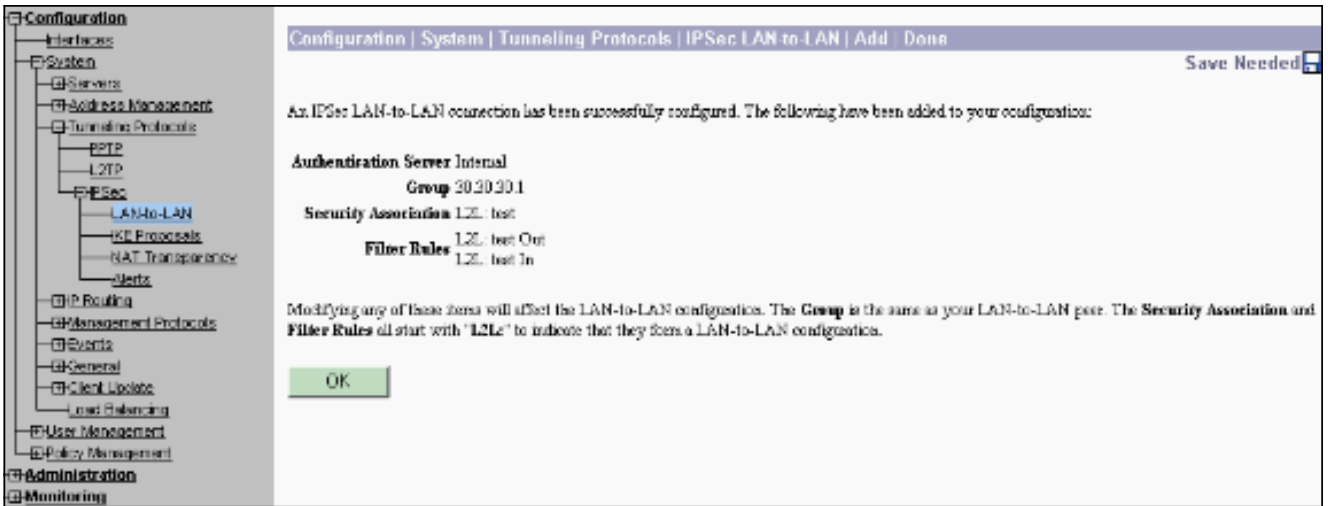

此時已設定IPsec LAN到LAN隧道,您可以開始工作。如果由於某種原因,通道無法正常工作 ,您可以檢查是否配置錯誤。

8. 選擇Configuration > System > Tunneling Protocols > IPSec LAN-to-LAN時,您可以檢視或修 改先前建立的LAN到LAN IPsec引數。此圖顯示「測試」為通道名稱,依照案例,遠端的公共 介面為30.30.30.1。

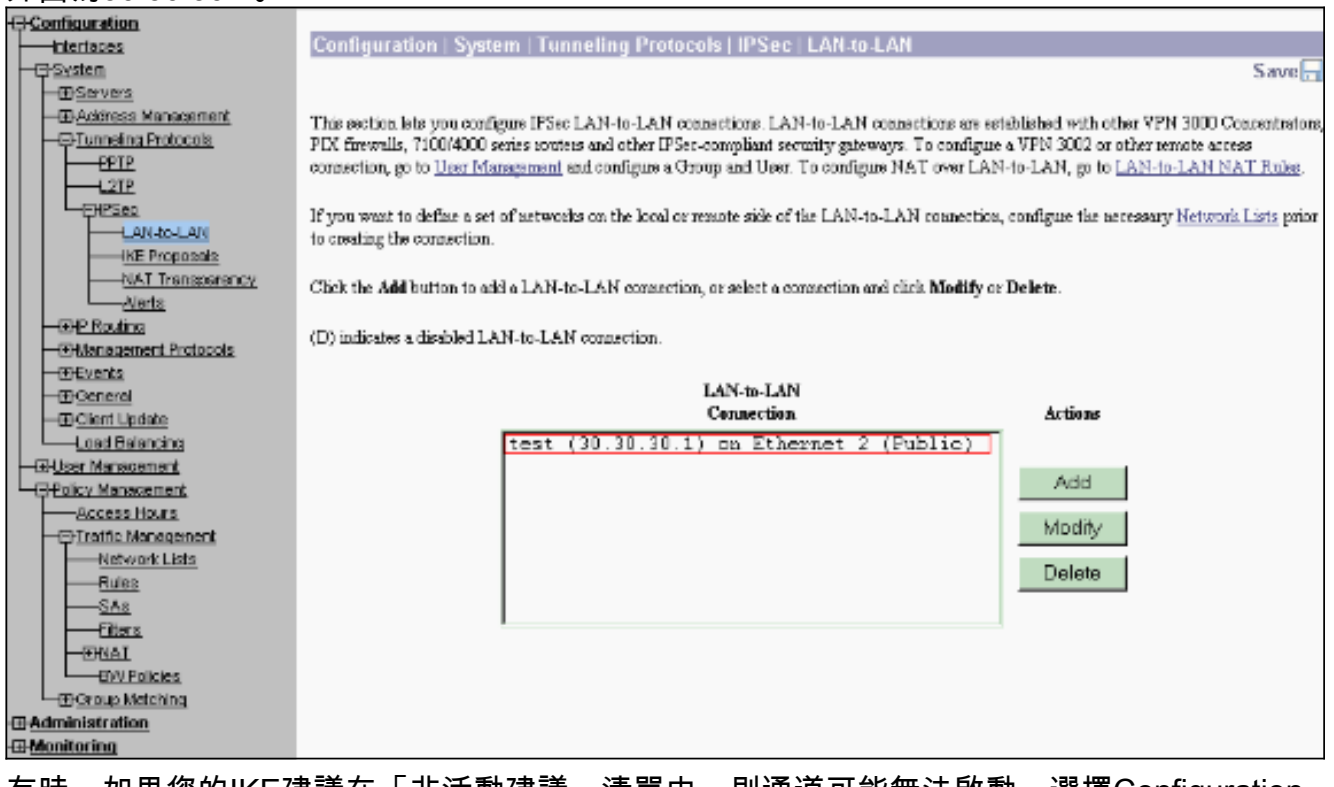

有時,如果您的IKE建議在「非活動建議」清單中,則通道可能無法啟動。選擇Configuration 9.> System > Tunneling Protocols > IPSec > IKE Proposals以配置活動的IKE提議。如果您的 IKE建議位於「非活動建議」清單中,則可以在選擇IKE建議並按一下**啟用**按鈕時啟用它。在此 圖中,選定的建議「IKE-AES256-SHA」位於活動建議清單中。

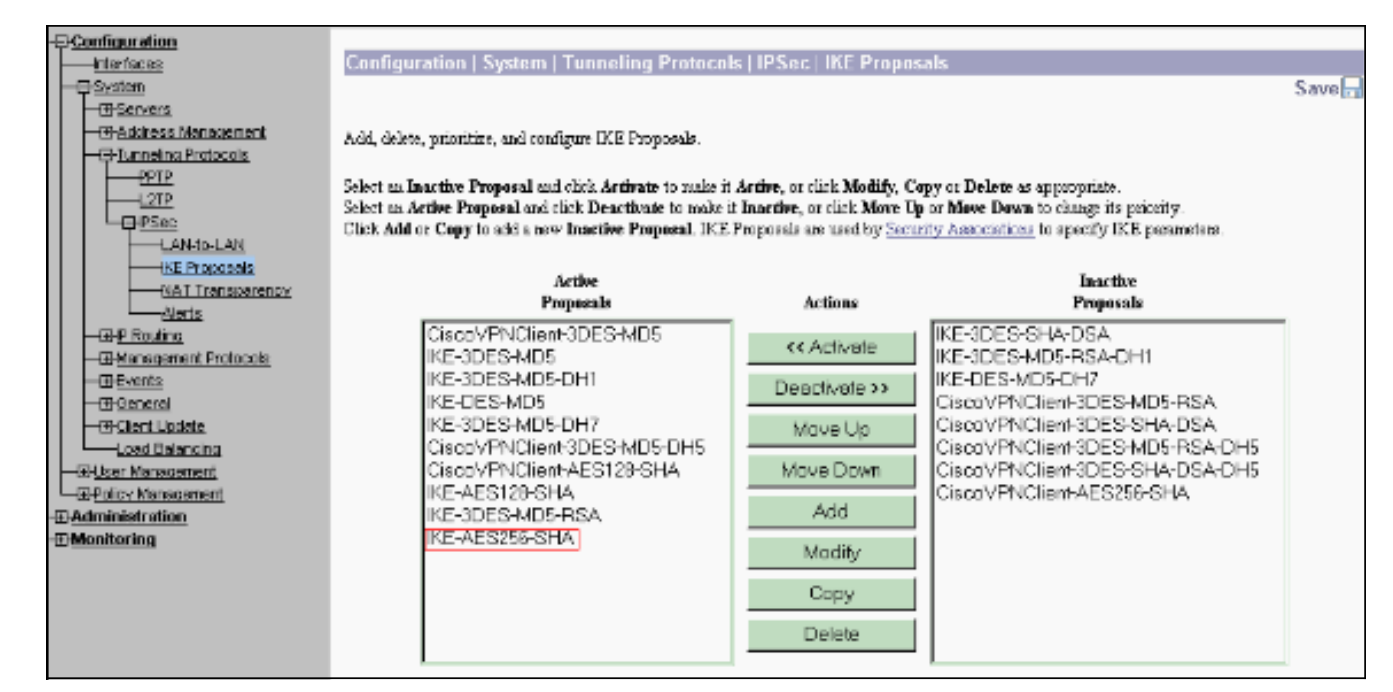

選擇Configuration > Policy Management > Traffic Management > Security Associations以驗 10.

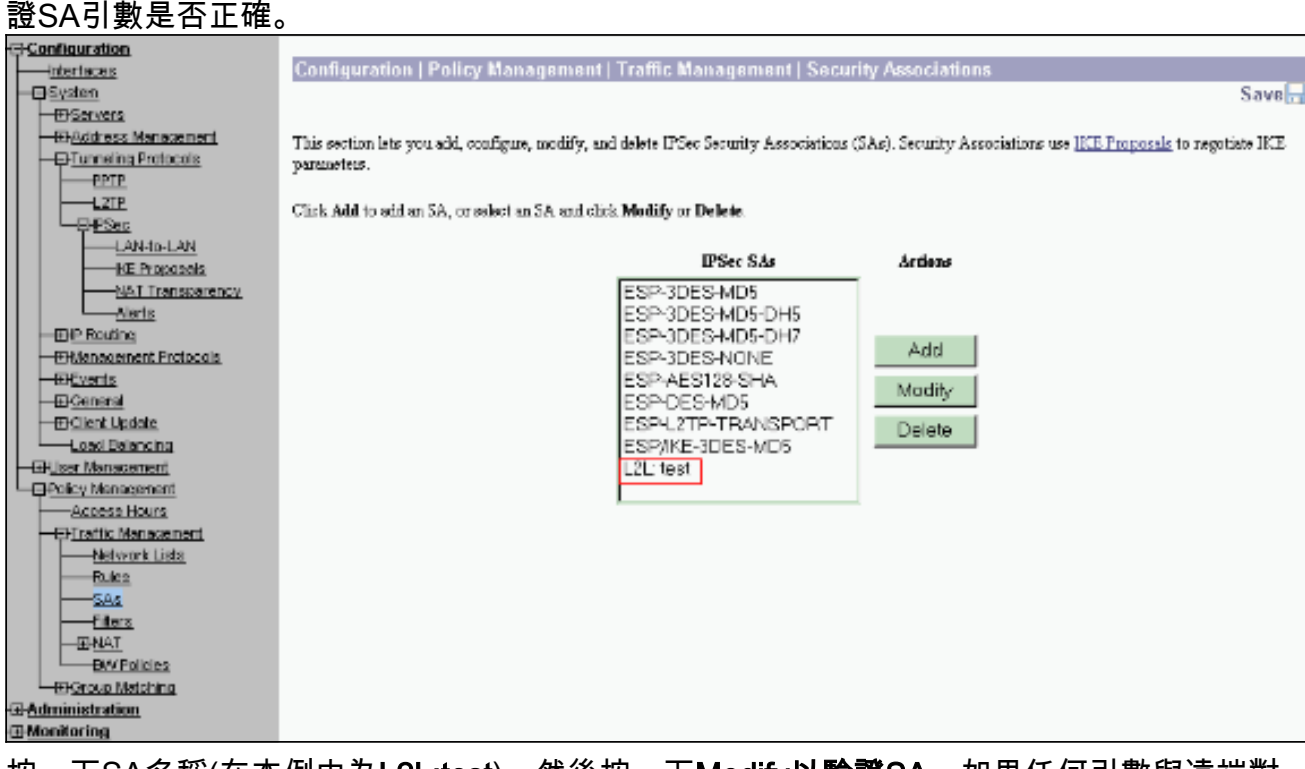

11. 按一下SA名稱(在本例中為L2L:test),然後按一下Modify**以驗證SA。**如果任何引數與遠端對 等配置不匹配,可以在此處對其進行更改。

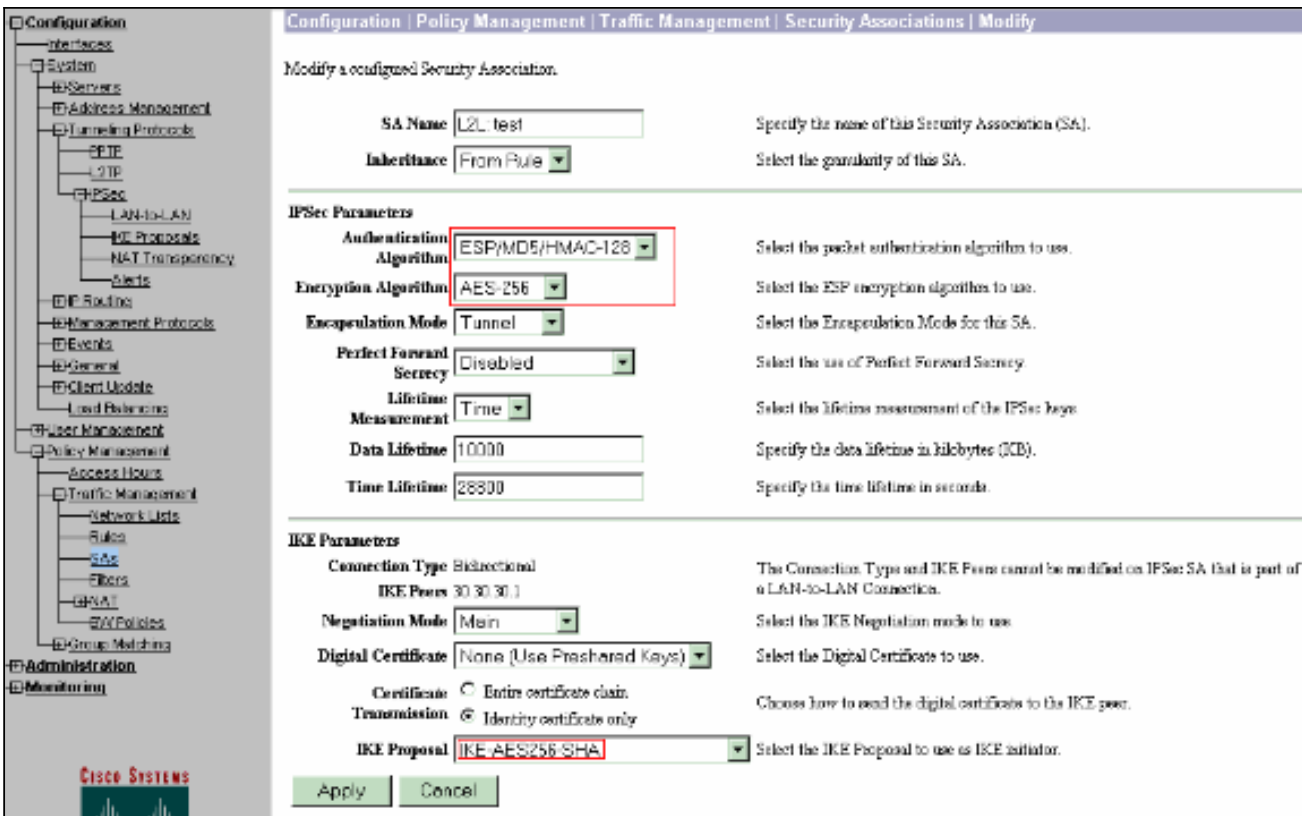

<span id="page-10-0"></span>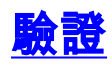

#### <span id="page-10-1"></span>檢驗路由器配置

本節提供的資訊可用於確認您的組態是否正常運作。

[輸出直譯器工具](https://www.cisco.com/cgi-bin/Support/OutputInterpreter/home.pl)(僅供[註冊客](//tools.cisco.com/RPF/register/register.do)戶使用)支援某些show命令,此工具可讓您檢視[show](https://www.cisco.com/cgi-bin/Support/OutputInterpreter/home.pl)命令輸出的分析。

• show crypto isakmp sa — 顯示對等體上的所有當前IKE SA。狀態QM\_IDLE表示SA保持其對等 體的身份驗證,可用於後續的快速模式交換。它處於靜止狀態。 ipsec\_router#**show crypto isakmp sa**

dst src state conn-id slot

20.20.20.1 30.30.30.1 **QM\_IDLE** 1 0

• show crypto ipsec sa — 顯示當前SA使用的設定。檢查對等IP地址、可在本地和遠端端訪問的 網路,以及使用的轉換集。有兩個ESP SA,每個方向一個。由於使用了AH轉換集,因此它是 空的。

ipsec\_router#**show crypto ipsec sa**

interface: Ethernet1/0

Crypto map tag: vpn, **local addr. 30.30.30.1**

protected vrf:

**local ident (addr/mask/prot/port): (192.168.20.0/255.255.255.0/0/0)**

 **remote ident (addr/mask/prot/port): (172.16.0.0/255.255.0.0/0/0)**

 **current\_peer: 20.20.20.1:500**

PERMIT, flags={origin\_is\_acl,}

 #pkts encaps: 145, #pkts encrypt: 145, #pkts digest 145 #pkts decaps: 51, #pkts decrypt: 51, #pkts verify 51 #pkts compressed: 0, #pkts decompressed: 0 #pkts not compressed: 0, #pkts compr. failed: 0 #pkts not decompressed: 0, #pkts decompress failed: 0 #send errors 6, #recv errors 0 **local crypto endpt.: 30.30.30.1, remote crypto endpt.: 20.20.20.1** path mtu 1500, media mtu 1500 current outbound spi: 54FA9805 inbound esp sas: spi: 0x4091292(67703442) transform: **esp-256-aes esp-md5-hmac** , in use settings ={Tunnel, } slot: 0, conn id: 2000, flow\_id: 1, crypto map: vpn sa timing: remaining key lifetime (k/sec): (4471883/28110) IV size: 16 bytes replay detection support: Y inbound ah sas: inbound pcp sas: outbound esp sas: spi: 0x54FA9805(1425709061) transform: **esp-256-aes esp-md5-hmac** , in use settings ={Tunnel, } slot: 0, conn id: 2001, flow\_id: 2, crypto map: vpn sa timing: remaining key lifetime (k/sec): (4471883/28110) IV size: 16 bytes replay detection support: Y outbound ah sas:

#### outbound pcp sas:

• show crypto engine connections active — 顯示所有加密引擎的當前活動加密會話連線。每個連 線ID都是唯一的。加密和解密的資料包數量顯示在最後兩列中。 ipsec\_router#**show crypto engine connections active**

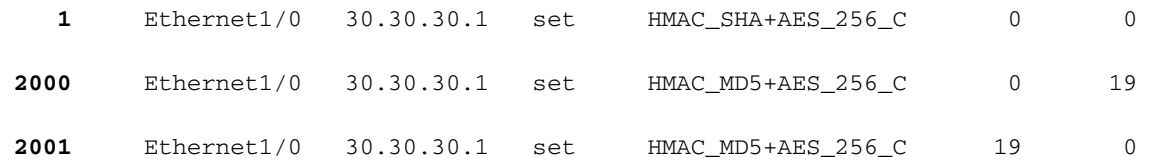

<span id="page-12-0"></span>驗證VPN集中器配置

完成以下步驟以驗證VPN集中器配置。

1. 與路由器上的show crypto ipsec sa和**show crypto isakmp sa**命令類似,在VPN集中器上選擇 Monitoring > Statistics > IPSec時,可以檢視IPsec和IKE統計資訊。

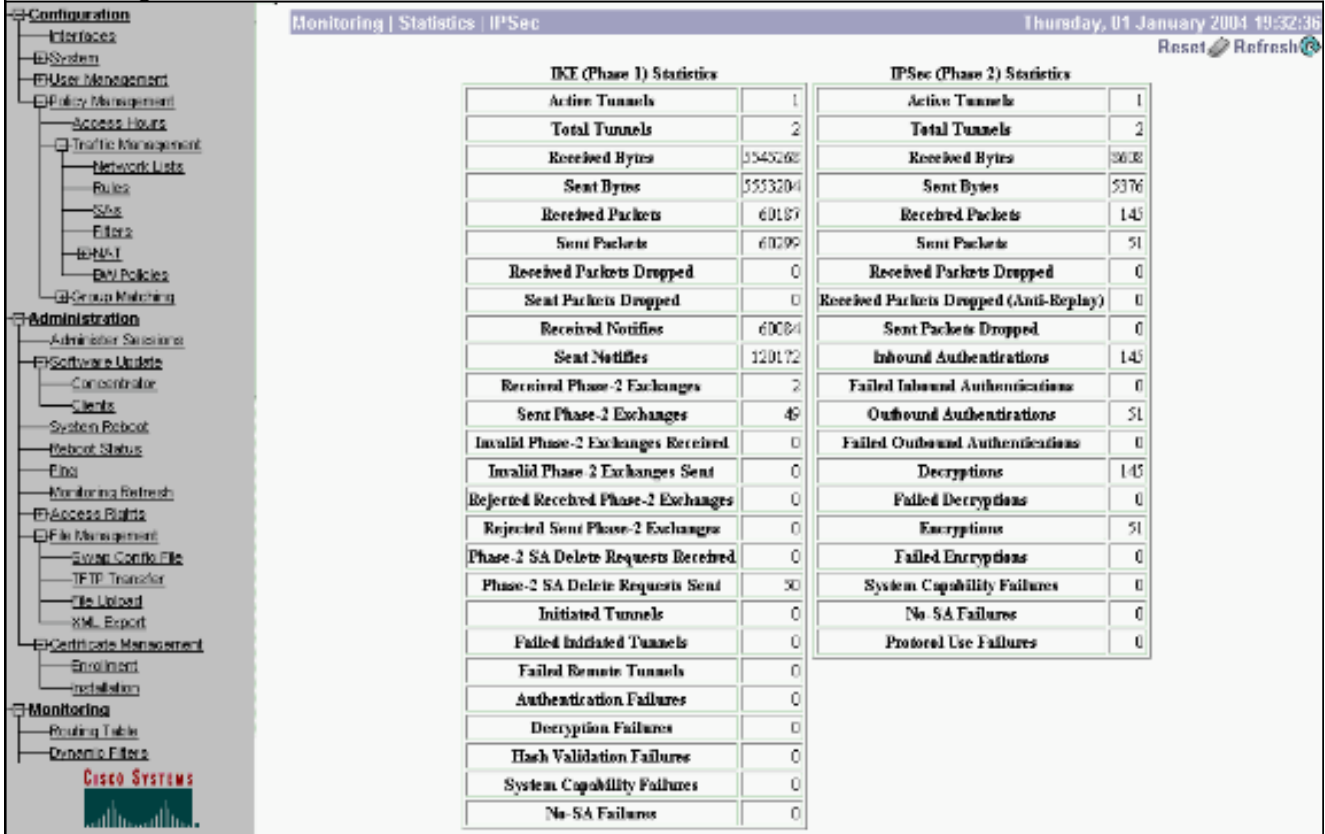

2. 與路由器上的show crypto engine connections active命令類似,可以使用VPN集中器上的 Administration-Sessions視窗檢視所有活動IPsec LAN到LAN連線或通道的引數和統計資訊。

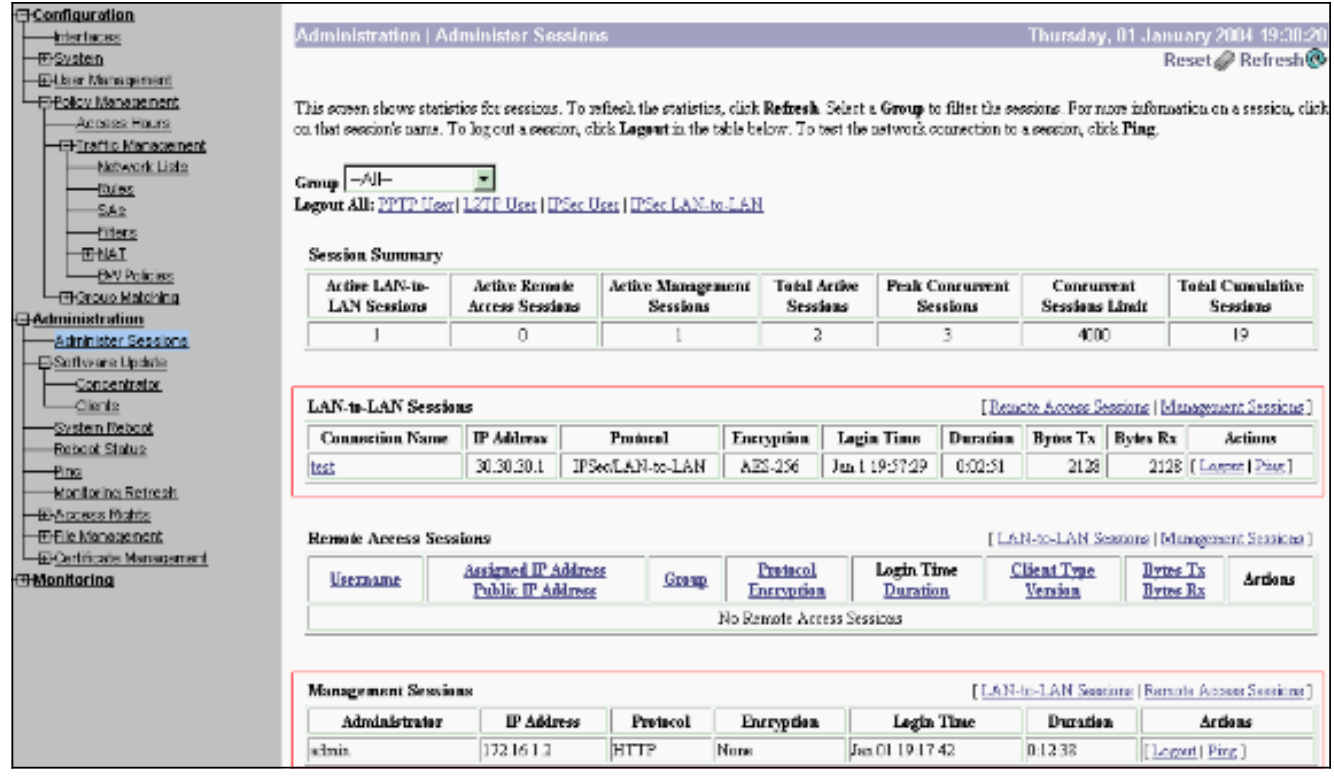

### <span id="page-13-0"></span>疑難排解

本節提供的資訊可用於對組態進行疑難排解。

#### <span id="page-13-1"></span>路由器故障排除

[輸出直譯器工具](https://www.cisco.com/cgi-bin/Support/OutputInterpreter/home.pl)(僅供[已註冊客](//tools.cisco.com/RPF/register/register.do)戶使用)(OIT)支援某些show命令。使用OIT檢視show命令輸出的分析 。

附註:使用 debug 指令之前,請先參[閱有關 Debug 指令的重要資訊](//www.cisco.com/en/US/tech/tk801/tk379/technologies_tech_note09186a008017874c.shtml)。

- debug crypto engine 顯示加密的流量。加密引擎是執行加密和解密的實際機制。加密引擎可 以是軟體或硬體加速器。
- debug crypto isakmp 顯示IKE第1階段的網際網路安全關聯和金鑰管理協定(ISAKMP)協商。
- debug crypto ipsec 顯示IKE第2階段的IPsec協商。

如需更多詳細資訊和範例輸出,請參閱[IPSec疑難排解 — 瞭解和使用d](//www.cisco.com/en/US/tech/tk583/tk372/technologies_tech_note09186a00800949c5.shtml)ebug[命令。](//www.cisco.com/en/US/tech/tk583/tk372/technologies_tech_note09186a00800949c5.shtml)

#### <span id="page-13-2"></span>排除VPN集中器故障

與Cisco路由器上的debug命令類似,您可以配置事件類以檢視所有警報。

選擇Configuration > System > Events > Classes > Add以開啟事件類的日誌記錄。以下類可用 1.於

IPsec:IKEIKEDBGIKEDECODEIPSECIPSECDBGIPSECDECODE

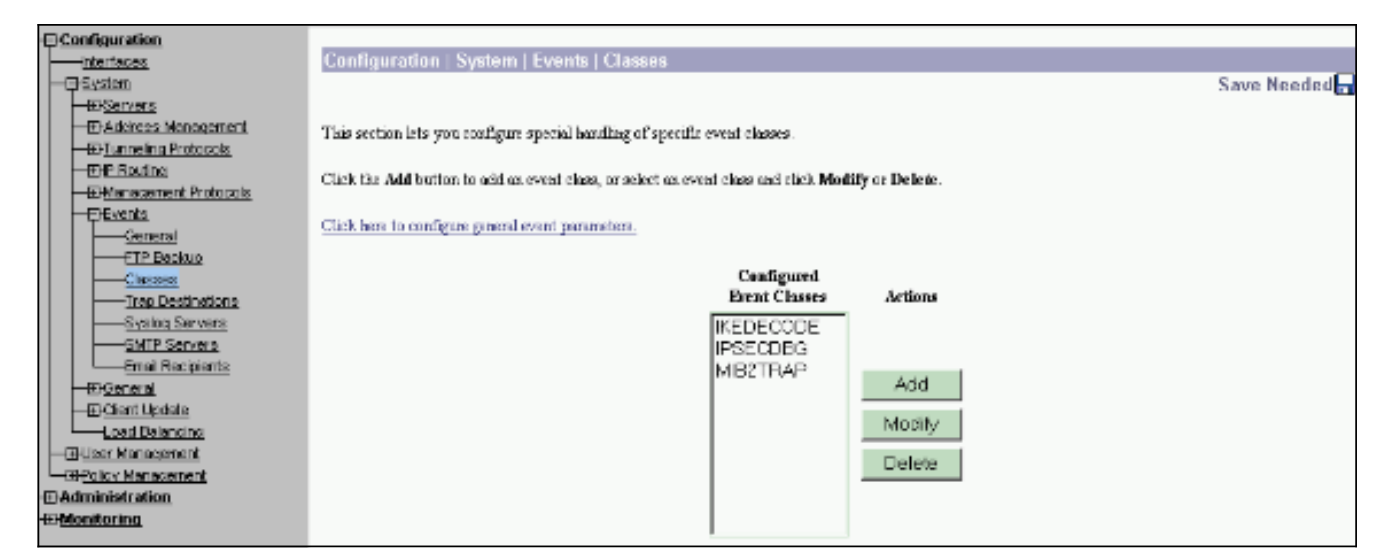

2. 新增時,您還可以根據警報傳送的嚴重性級別選擇每個類的嚴重性級別。可通過以下方法之一 處理警報:按日誌顯示在控制檯上傳送到UNIX系統日誌伺服器作為電子郵件傳送以陷阱形式 傳送到簡單網路管理協定(SNMP)伺服器

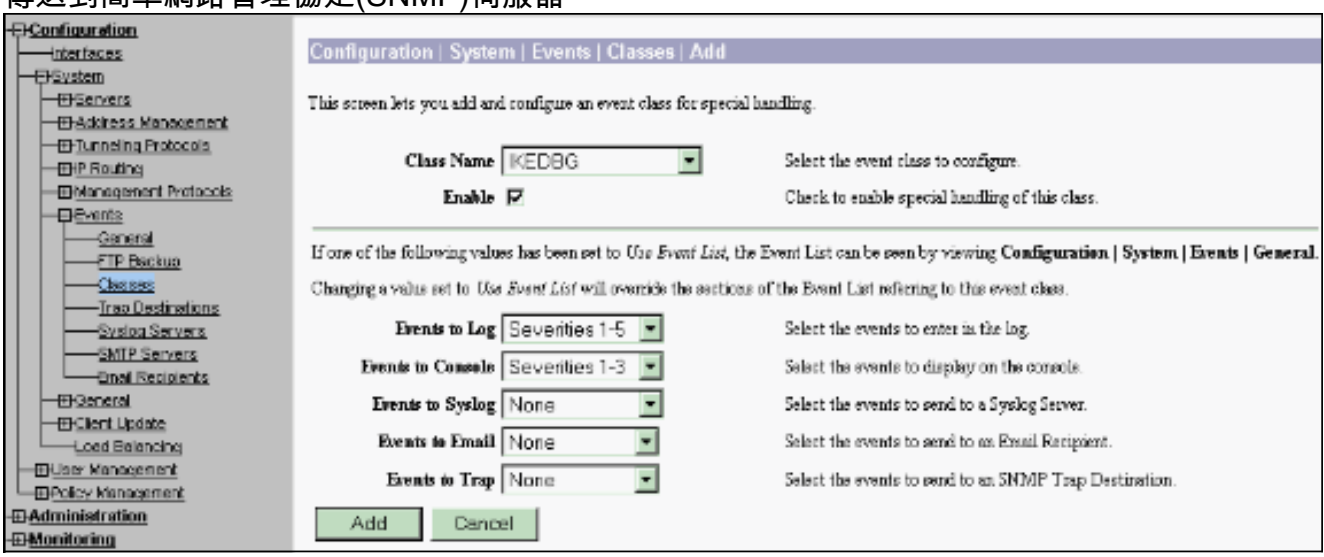

3. 選擇Monitoring > Filterable Event Log以監視已啟用的警報。

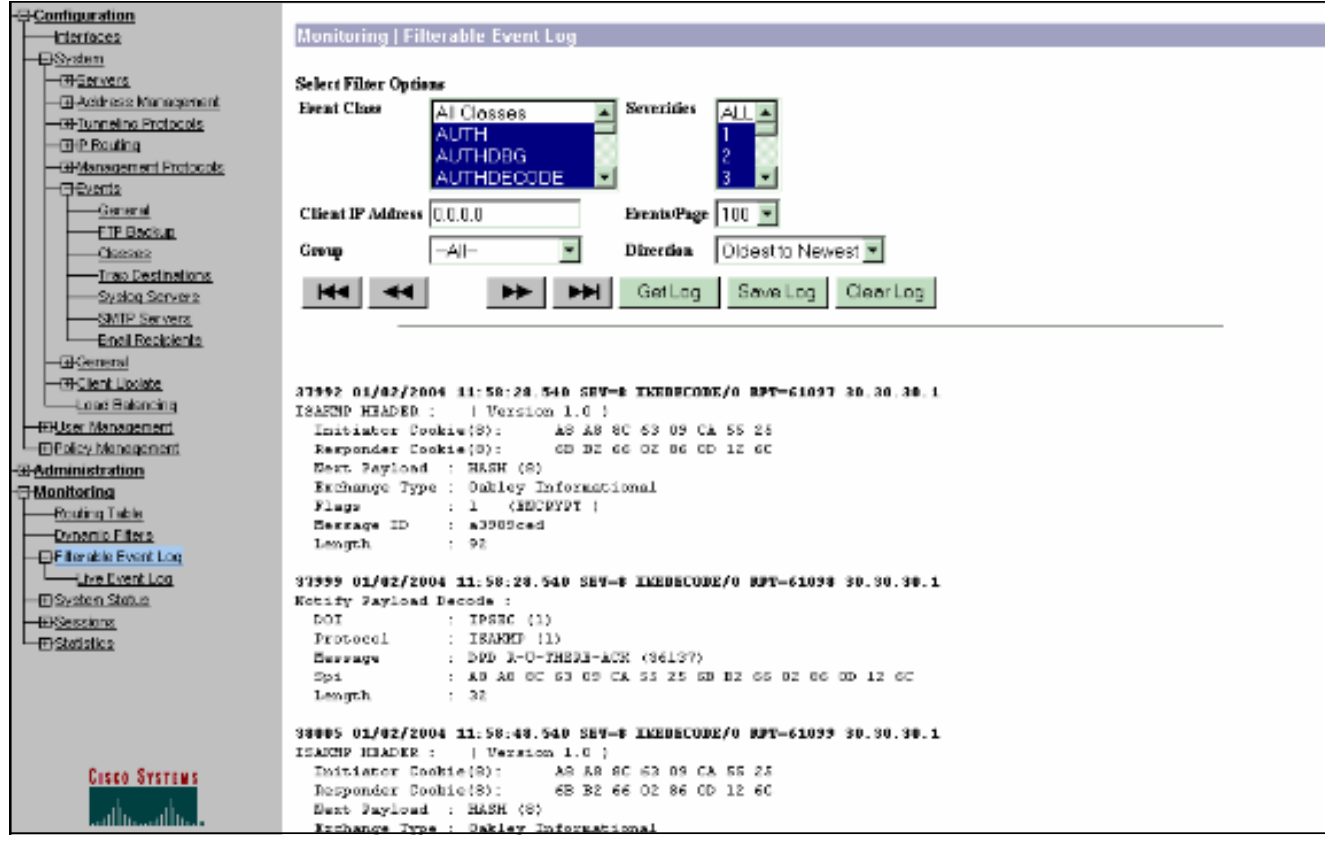

## <span id="page-15-0"></span>相關資訊

- <u>[進階加密標準\(AES\)](//www.cisco.com/en/US/docs/ios/12_2t/12_2t13/feature/guide/ft_aes.html?referring_site=bodynav)</u>
- [DES/3DES/AES VPN加密模組](//www.cisco.com/en/US/docs/ios/12_2/12_2z/12_2zj/feature/guide/gtaimvpn.html?referring_site=bodynav)
- [IPSec示例配置](//www.cisco.com/en/US/tech/tk583/tk372/tech_configuration_examples_list.html?referring_site=bodynav)
- [Cisco VPN 3000系列使用者端支援頁面](//www.cisco.com/en/US/products/sw/secursw/ps2276/tsd_products_support_eol_series_home.html?referring_site=bodynav)
- [IPSec協商/IKE通訊協定支援頁面](//www.cisco.com/en/US/tech/tk583/tk372/tsd_technology_support_protocol_home.html?referring_site=bodynav)